## **Graphical User Interface**

## Brief User Manual for DM Gold Application

After connecting to the hardware (see details here: [Connection to Hardware\)](https://octonus-teams.com/wiki/display/DGPD/Connection+to+Hardware) the main window of DM Gold application looks like below:

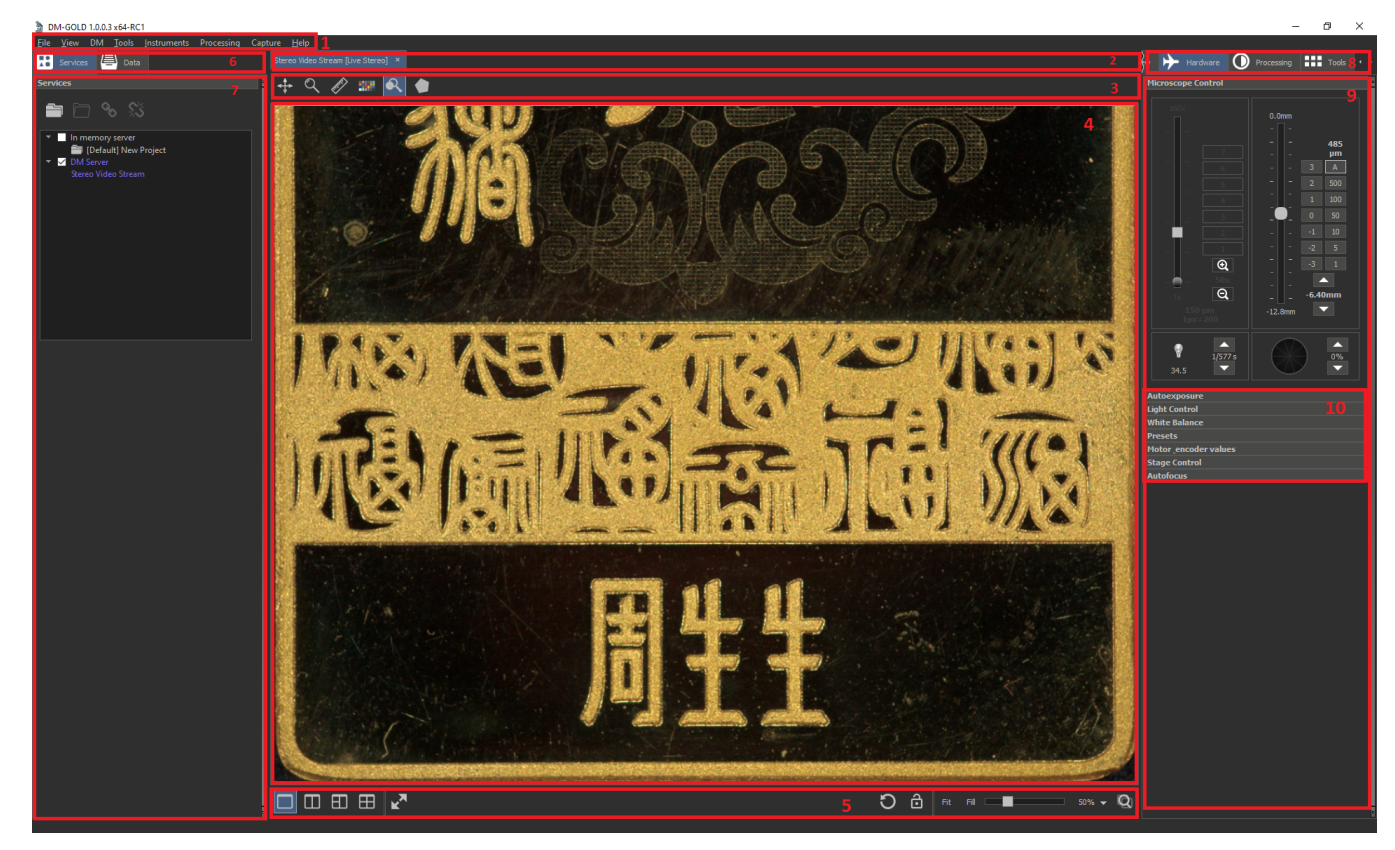

## **The Main Elements of GUI**

- 1. Main menu
- 2. Data view tabs area
- 3. Instruments panel for data view area
- 4. Data view area
- 5. Bottom panel for data view area 6. Left panel tabs area (Services, Data)
- 7. Left tools panel
- 8. Right panel tabs area (View, Hardware, Processing, Tools)
- 9. Right tools panel
- 10. Tools panels-accordions

## Child Pages

- [Connection to Hardware](https://octonus-teams.com/wiki/display/DGPD/Connection+to+Hardware)
- [Focus Control Section](https://octonus-teams.com/wiki/display/DGPD/Focus+Control+Section)
- [Exposure Controls GUI](https://octonus-teams.com/wiki/display/DGPD/Exposure+Controls+GUI)
- [Lighting controls](https://octonus-teams.com/wiki/display/DGPD/Lighting+controls)
- [Mouse Navigation Instrument](https://octonus-teams.com/wiki/display/DGPD/Mouse+Navigation+Instrument)
- [Stage Control](https://octonus-teams.com/wiki/display/DGPD/Stage+Control)
- [Region of interest frame cropping](https://octonus-teams.com/wiki/display/DGPD/Region+of+interest+frame+cropping)
- **[Multilight](https://octonus-teams.com/wiki/display/DGPD/Multilight)** [White Balance Control](https://octonus-teams.com/wiki/display/DGPD/White+Balance+Control)